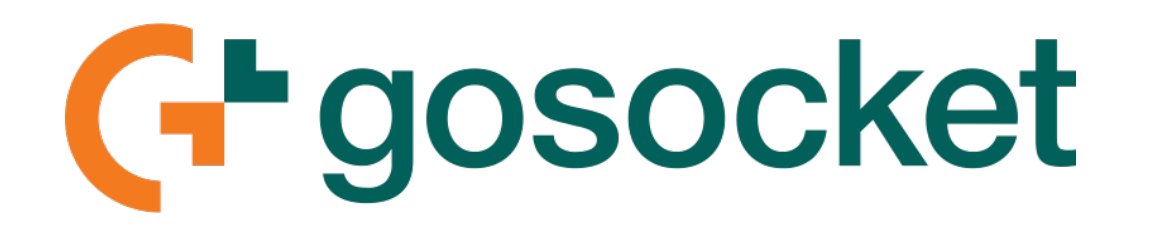

#### **Manual de usabilidade do Assinador Gonfe**

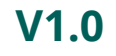

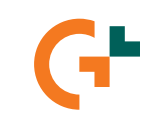

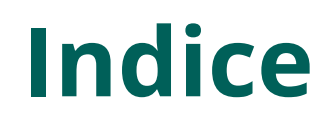

- Introdução
- Como descompactar o arquivo?
- Como instalar o aplicativo?
- Como preencher os dados de autenticação?
- Como carregar o certificado digital?
- Como assinar os documentos fiscais?

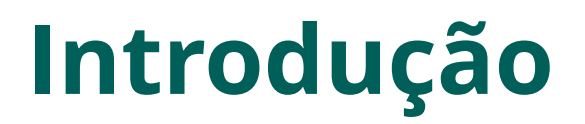

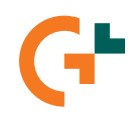

Este manual tem objetivo de apresentar e orientar o uso do aplicativo Assinador GONFE, para assinaturas de documentos fiscais, como NF-e, Cancelamento, Inutilização e Carta de Correção. O procedimento é o mesmo.

O aplicativo é de uso exclusivo para computadores Windows e tem o objetivo de substituir o plugin JAVA, que deixa de ser utilizado.

O aplicativo é compatível com os certificados A1 e A3, desta maneira, as empresas que utilizam o certificado A1, poderão utilizar o modo atual diretamente no Gadget ou utilizar o aplicativo. Para empresas que utilizam o certificado A3, devem utilizar o aplicativo JAVA.

O aplicativo comunica diretamente com o gadget, e listam todos os documentos pendentes de assinatura ou rejeitadas, desta maneira, o usuário pode selecionar os documentos que deseja assinar, realizar a assinatura, e automaticamente o aplicativo fará a transmissão para a SEFAZ e em seguida a atualização do status no Gadget.

Os certificados digitais devem estar configurados no computador do usuário que for realizar a assinatura, onde o aplicativo irá listar todos os certificados instalados no computador, e o usuário deverá selecionar qual certificado irá ser usado para assinar os documentos.

Com o uso do aplicativo, o botão "Assinar NF-e" passa não ser mais necessário.

# **Como descompactar o arquivo?**

Você irá baixar o programa compactado com o formato .RAR.

Para descompactar, deve-se usar um programa chamado **WinRar**.

Caso não tenha instalado em seu computador, baixe o programa gratuitamente pelo link:

<https://www.win-rar.com/start.html?&L=9>

Após instalar o programa, clique com botão direito no arquivo e clique na opção "Extrair aqui".

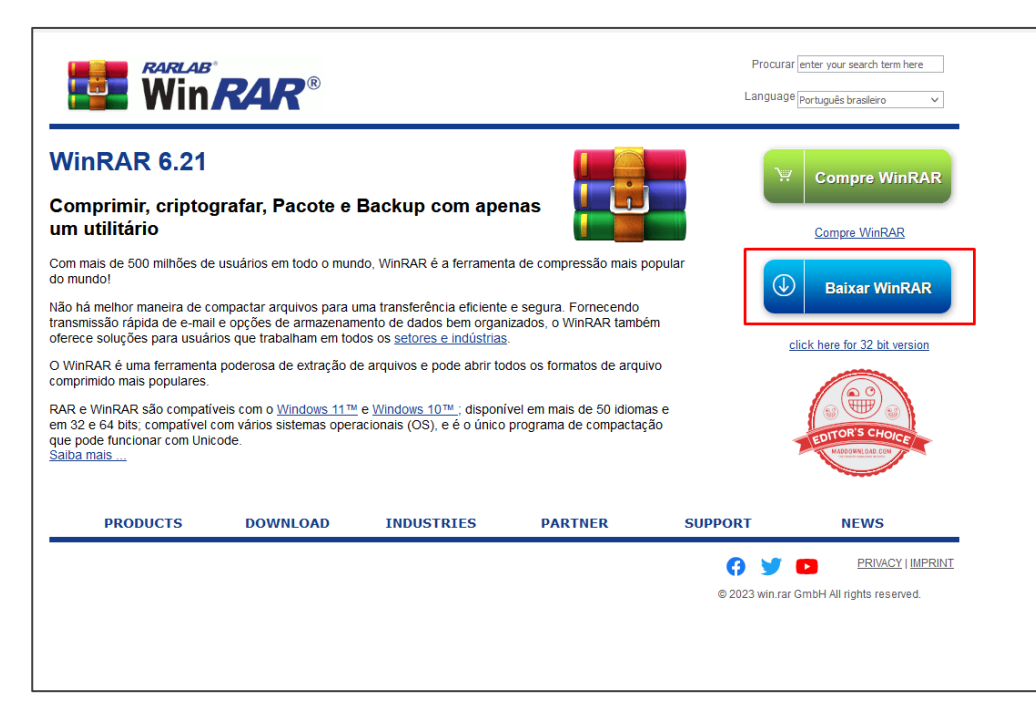

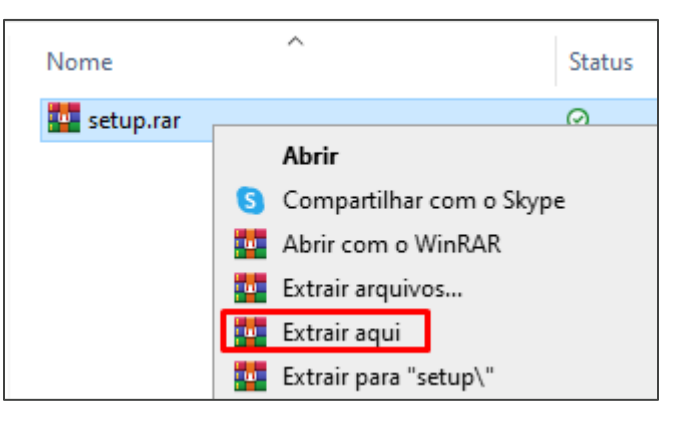

#### **Como instalar o aplicativo?**

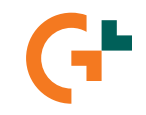

Salve o executável numa pasta basta clicar para instalar. Siga as instruções do instalador normalmente. O aplicativo será baixado e logo já será exibido o programa aberto.

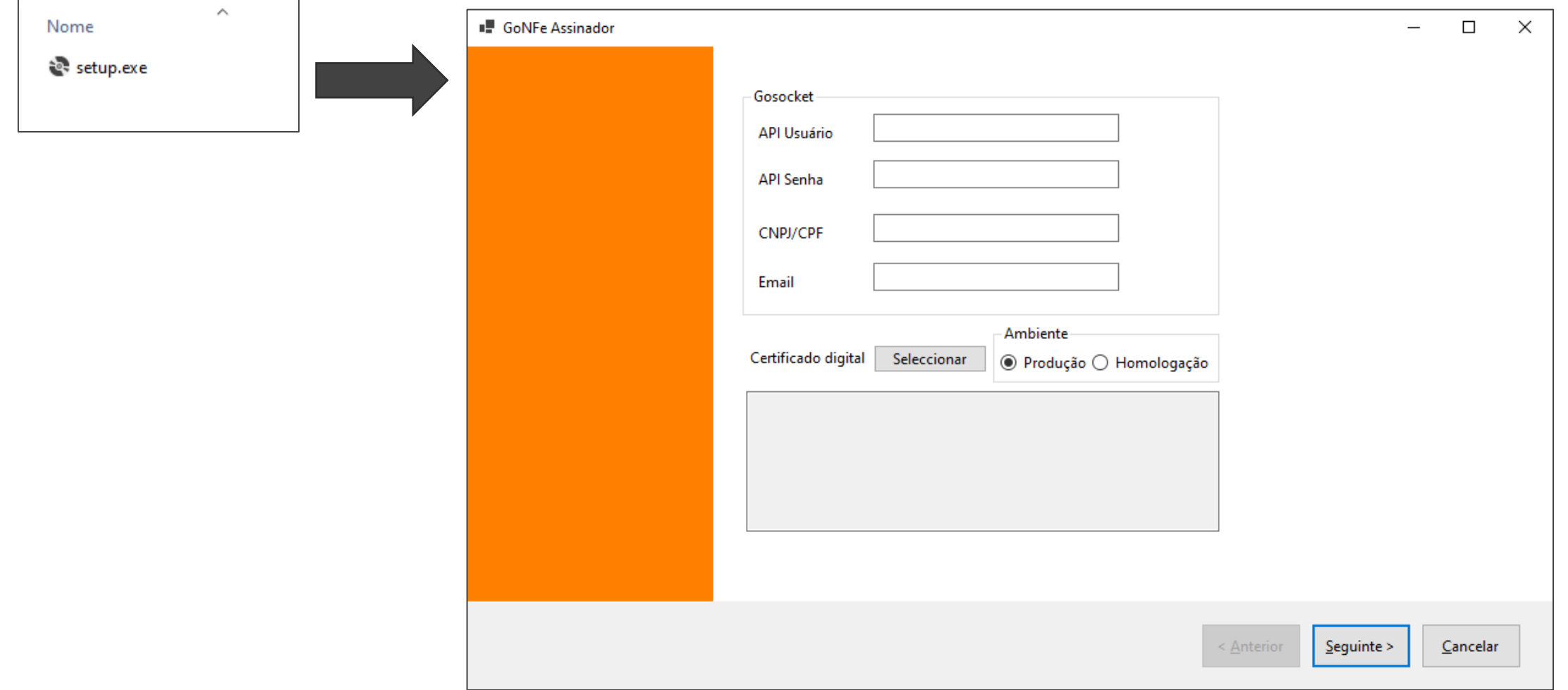

#### **Como preencher os dados de autenticação?**

Após instalar o aplicativo, deve-se preencher os dados de autenticação, que são esses:

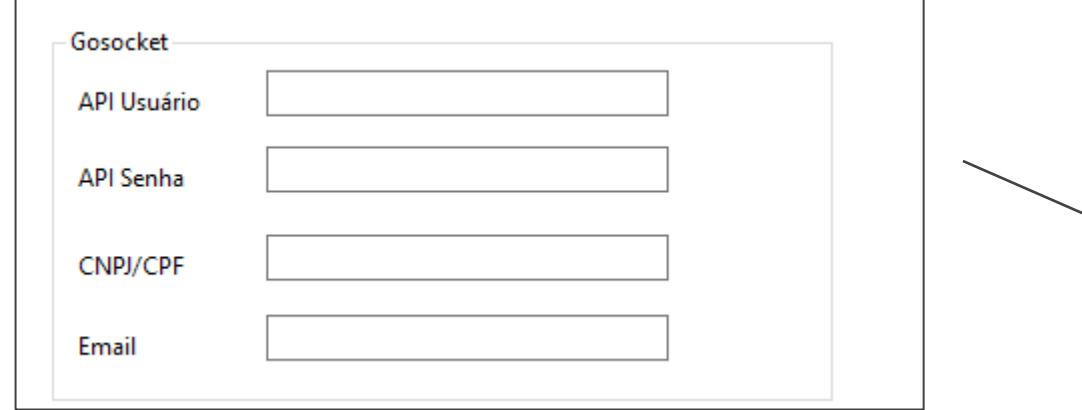

• **API Usuário e Senha:** Orientação para obter

clicar no link: <http://bit.ly/3yXk9xJ>

- **CNPJ/CPF:** Digite o CNPJ da empresa que vai emitir os documentos fiscais
- **Email:** Digite o email do seu usuário.

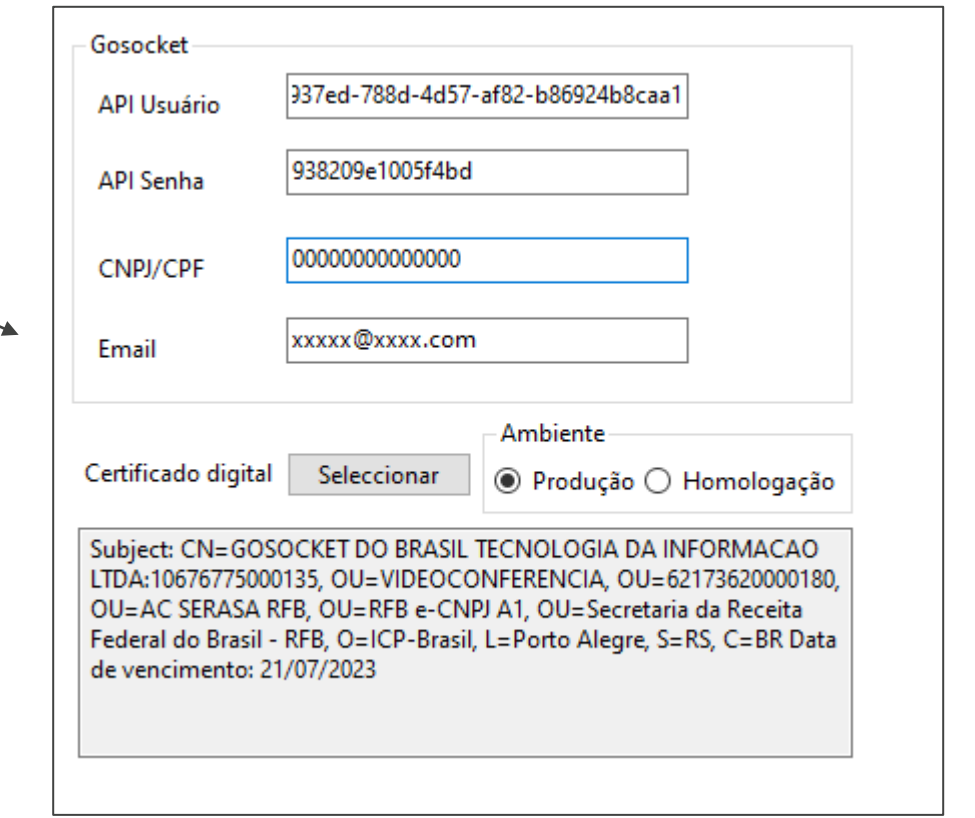

# **Como carregar o certificado digital?**

Após preencher os dados de autenticação, mantenha marcado o ambiente como "**Produção**", e logo ao lado clique em "Selecionar" para escolher o certificado digital e clique em OK.

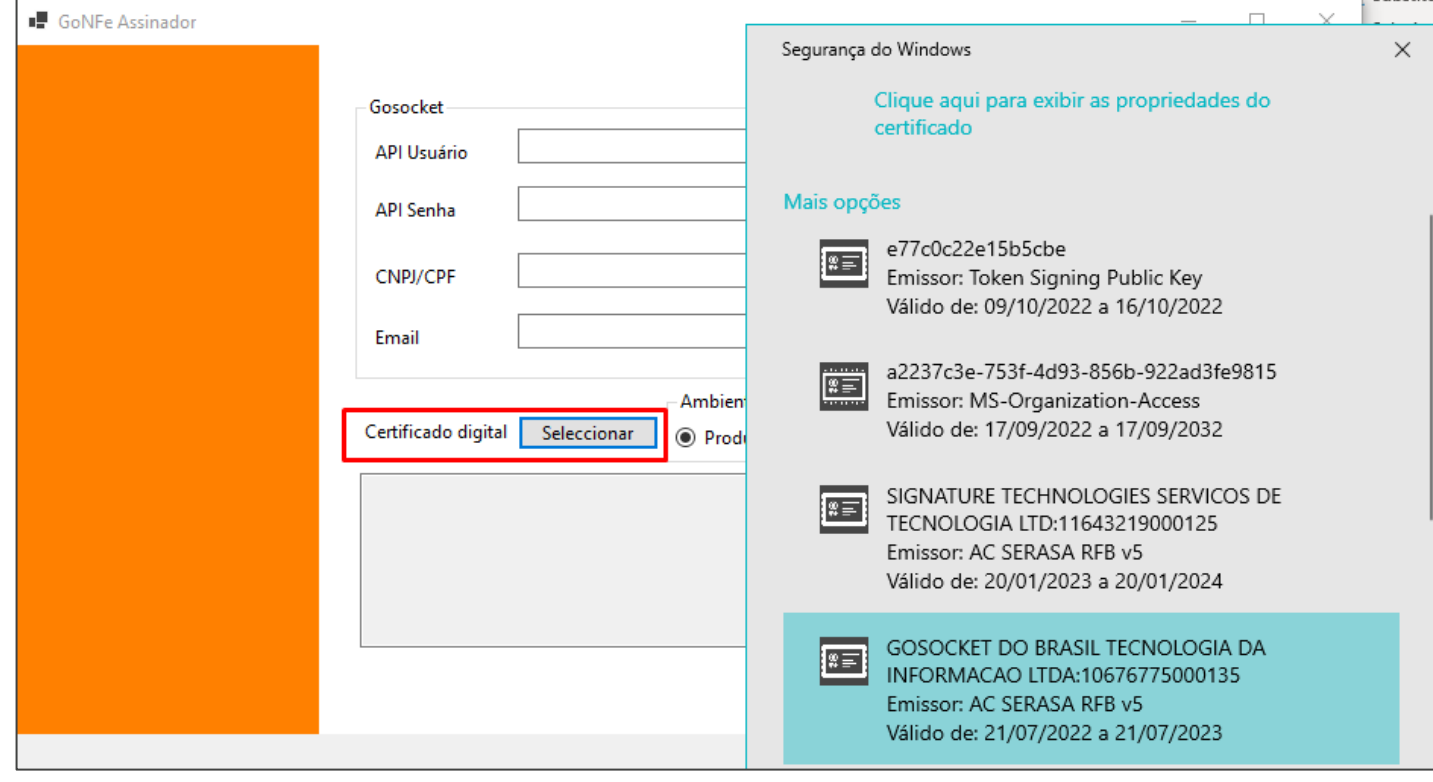

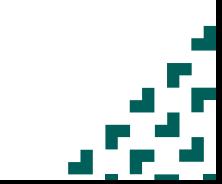

#### **Como assinar os documentos fiscais?**

Após concluir a autenticação e carregar o certificado, você está pronto para utilizar o programa para assinar os documentos eletrônicos.

Abra o gadget Gonfe, e realize a criação do seu documento eletrônico normalmente. Até ficar pendente de assinatura, com o ícone da assinatura $\sqrt{ }$  " piscante".

Para iniciar, clique no botão "Seguinte".

Na próxima janela, exibe todos os documentos

pendentes de assinatura, conforme imagem.

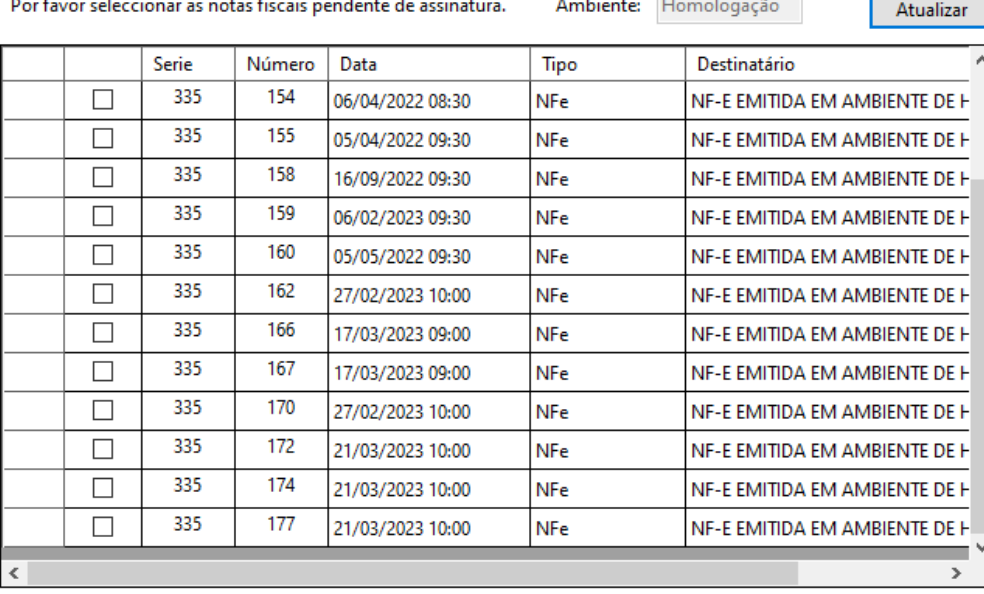

 $\Box$ 

 $\mathsf{X}$ 

# **Como assinar os documentos fiscais?**

Selecione o(s) documento(s) desejados, e clique no botão "Seguinte"

Na próxima tela, confirme o documento a ser assinado e clique no botão "Assinar Nfe's"

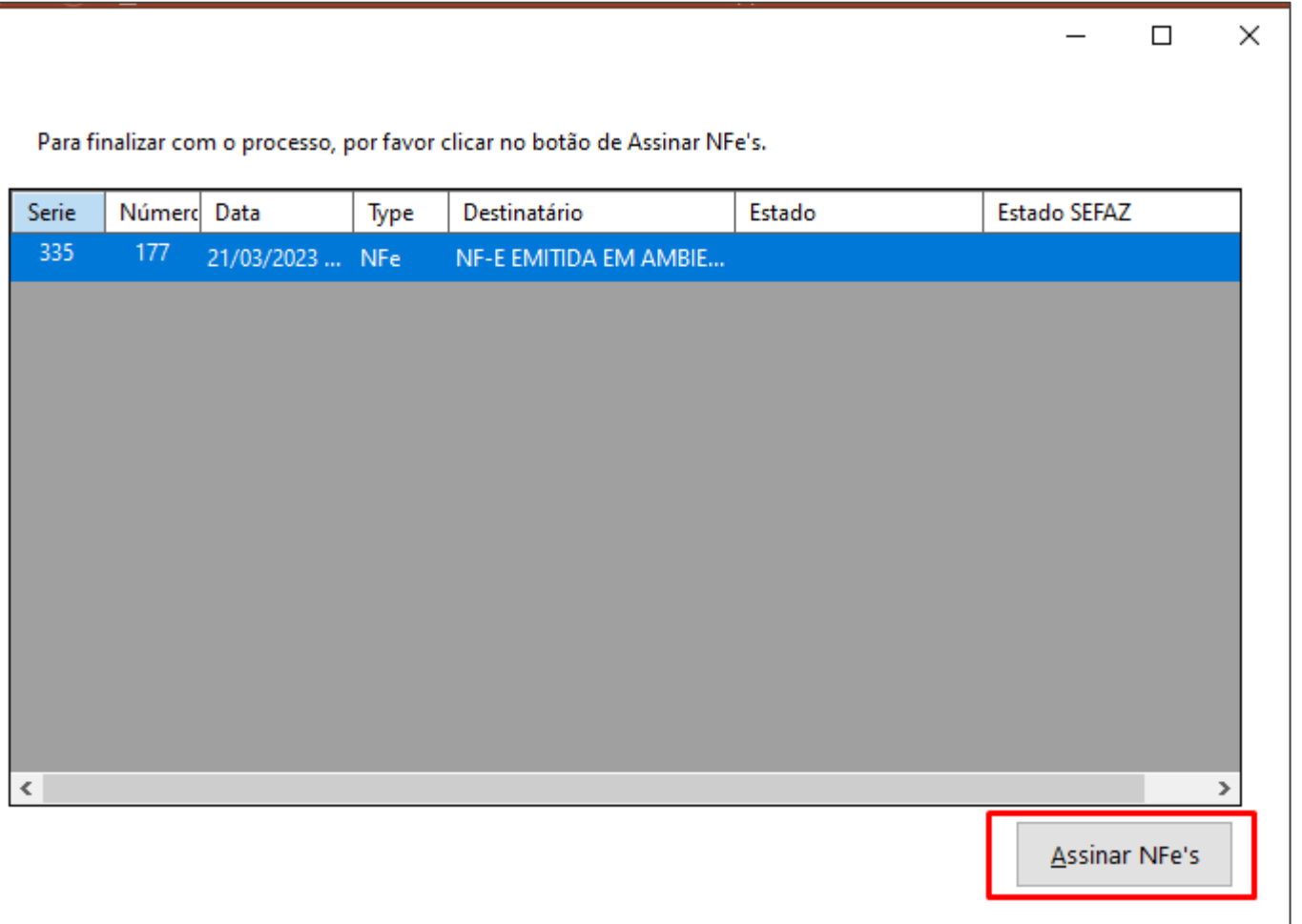

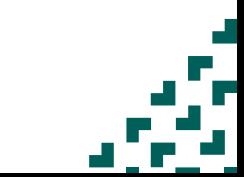

#### **Como assinar os documentos fiscais?**

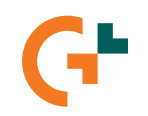

Aguarde, até obter a resposta da assinatura, na coluna "Estado", e na coluna "Estado SEFAZ", o status do documento. Após obter o status, volte ao Gonfe, clique no botão "Atualizar" e valide que o status do documento. Para realizar novas assinaturas, basta voltar clicando no botão "Anterior" no aplicativo, e clicar no botão "Atualizar".

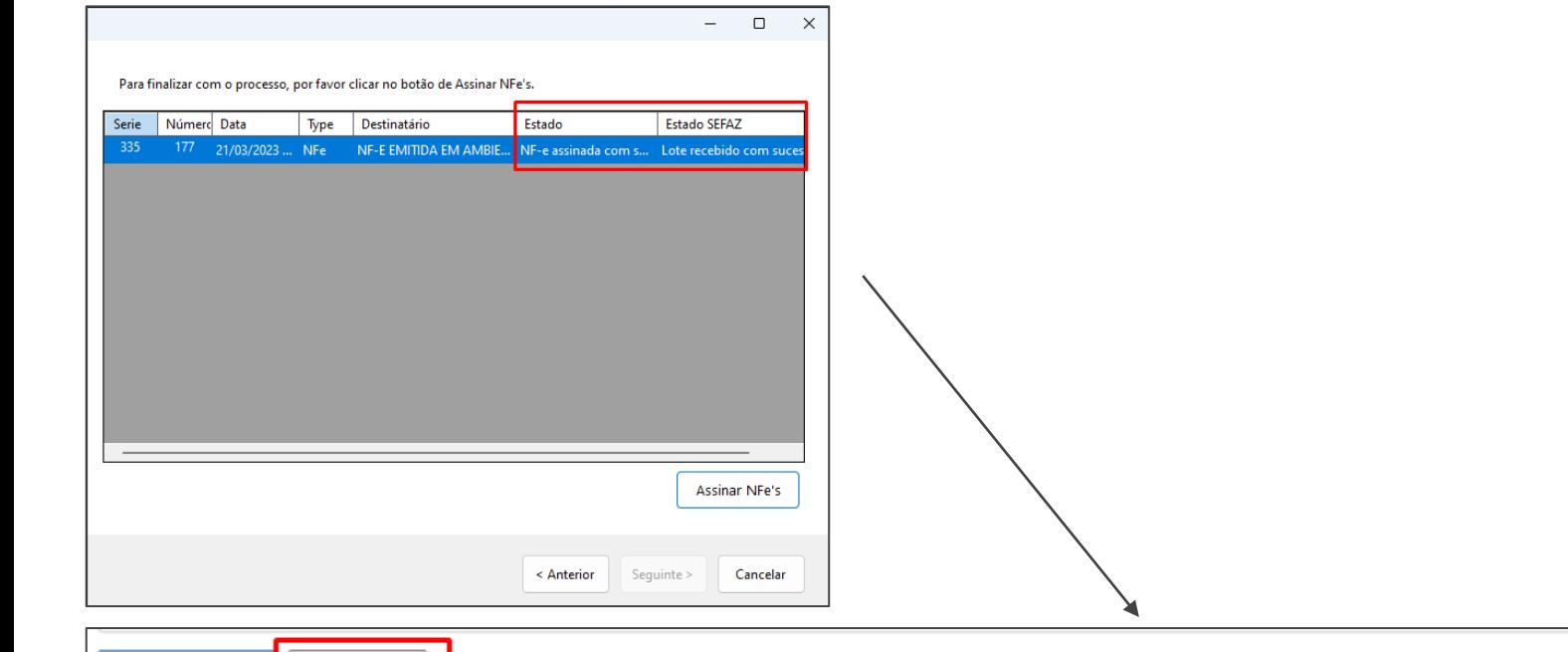

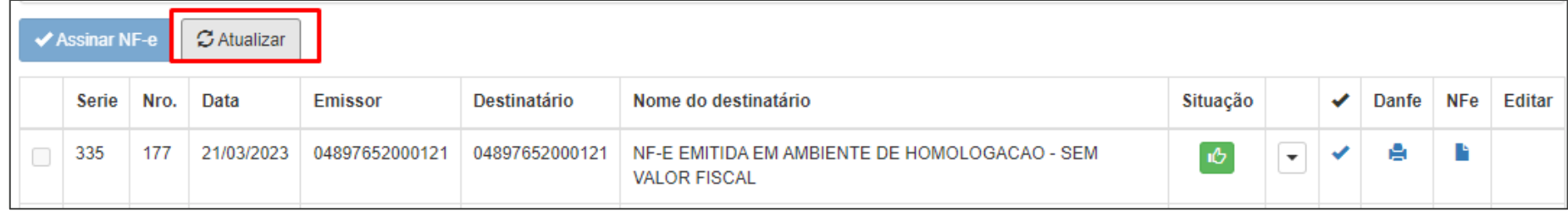

Todas as informações e conteúdos disponíveis aqui, incluindo gráficos e logotipos, são estritamente confidenciais e também são protegidos por regras de propriedade intelectual. Consequentemente, a reprodução total ou parcial, por qualquer meio ou processo e sua modificação, tradução, publicação e distribuição, qualquer que seja a finalidade, sem a permissão expressa do detentor dos direitos é proibida. A violação destes direitos está sujeita às penalidades previstas na legislação vigente sobre o assunto.

> Gosocket Corporation Versión 1.0 Julho 2022

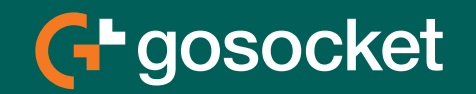